## **УПРАВЛЕНИЕ И СВЯЗЬ ПО MODBUS ПРИЛОЖЕНИЕ К СЛЕДУЮЩИМ ПУНКТАМ РУКОВОДСТВА VTS2000 (SYv3):**

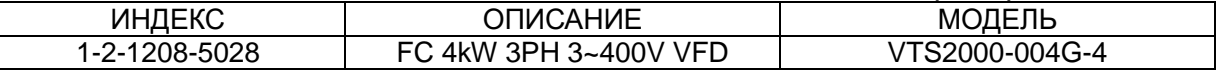

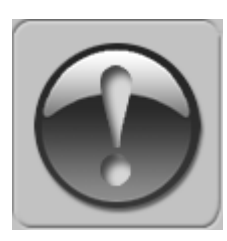

## **СЛЕДУЮЩЕЕ РУКОВОДСТВО ПРЕДПОЛАГАЕТ ХОРОШЕЕ ЗНАНИЕ ТЕХНИЧЕСКОЙ ДОКУМЕНТАЦИИ, ПРИЛАГАЕМОЙ К ВЕНТИЛЯЦИОННОЙ УСТАНОВКЕ (AHU). ДАННОЕ РУКОВОДСТВО РАССМАТРИВАЕТ ТОЛЬКО ЦЕПИ УПРАВЛЕНИЯ И СВЯЗИ. УСТАНОВКА ПРЕОБРАЗОВАТЕЛЯ ЧАСТОТЫ И ПРОКЛАДКА СЕТЕВЫХ И СИЛОВЫХ КАБЕЛЕЙ ДОЛЖНЫ ВЫПОЛНЯТЬСЯ В СООТВЕТСТВИИ С РУКОВОДСТВОМ VTS2000.**

# **1. ДЛЯ ВСЕХ КОНФИГУРАЦИЙ НАСТРОЙТЕ ОБЩИЙ СПИСОК ПАРАМЕТРОВ**

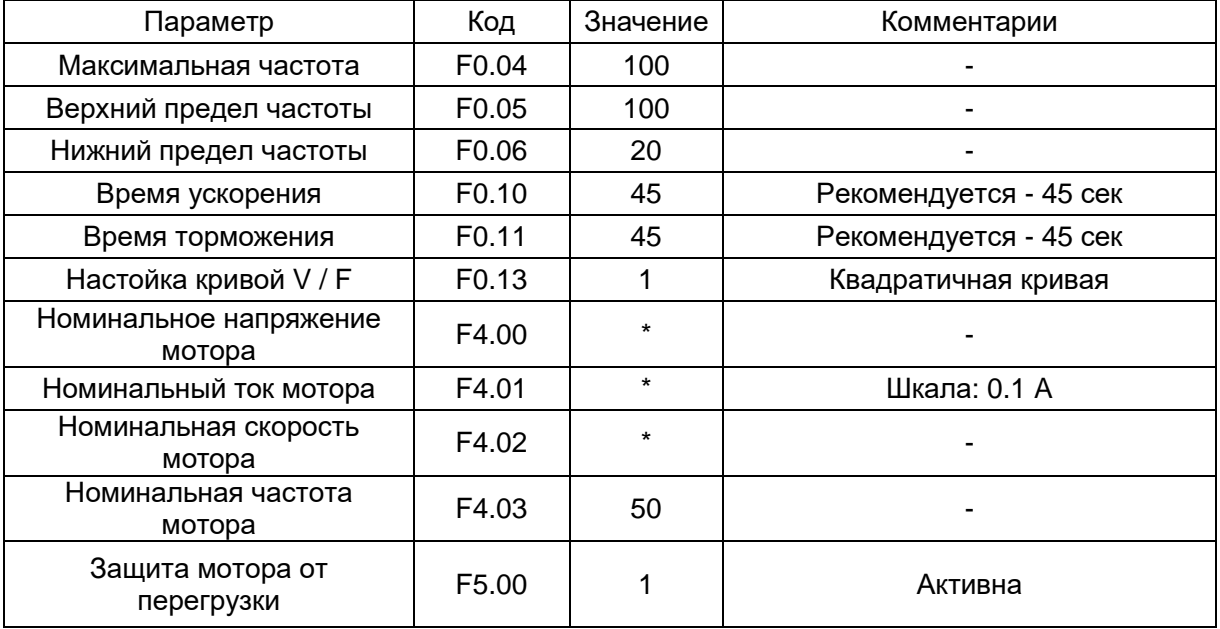

 $\overline{\cdot}$  - по данным мотора

## **2. КОНФИГУРАЦИИ БЕЗ УПРАВЛЕНИЯ VTS**

**2.1 Локальное управление с помощью встроенной панели управления** Задайте дополнительные параметры:

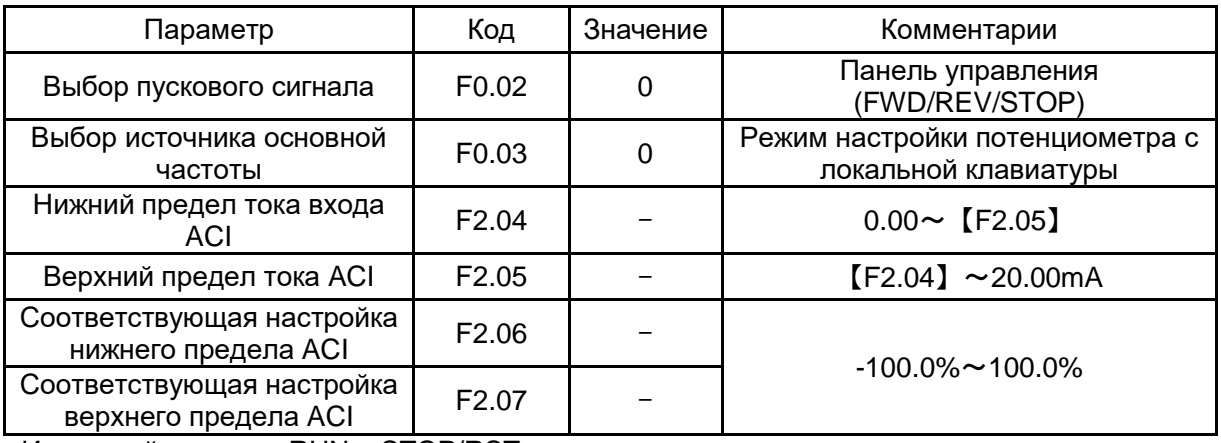

Используйте кнопки RUN и STOP/RST для управления приводом.

Используйте кнопки для установки частоты.

#### **2.2 Дистанционное управление с тремя скоростями** Задайте дополнительные параметры:

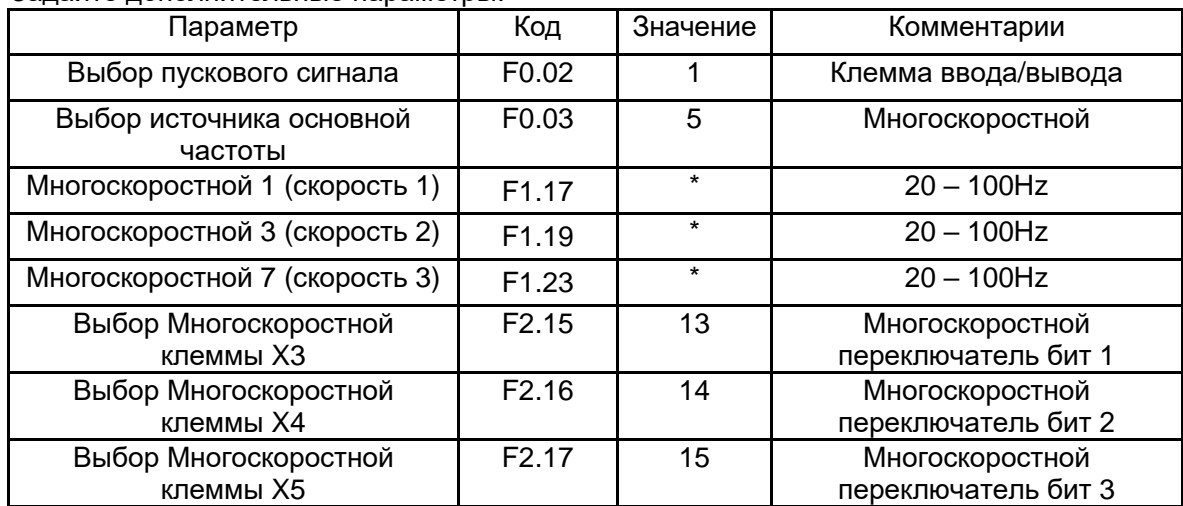

\* - по желанию пользователя.

**Подключите клеммы ввода/вывода инвертора в соответствии с рисунком ниже:**

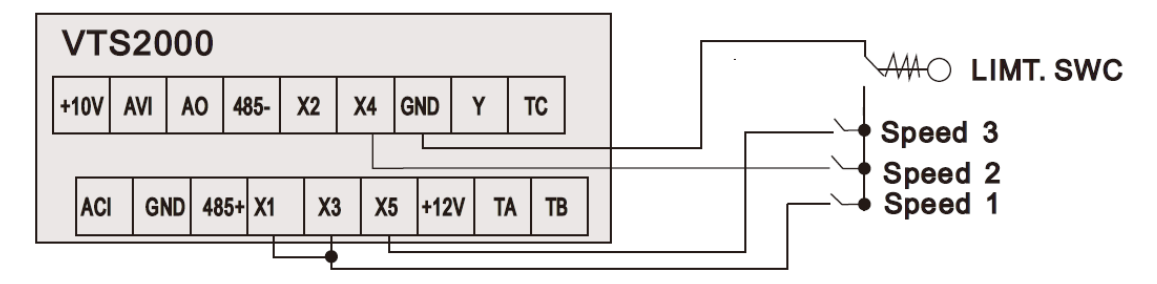

# Figure 1

Используйте входы X1/X3/X4/X5 для установки желаемой функции привода (1=вкл., 0=выкл.)

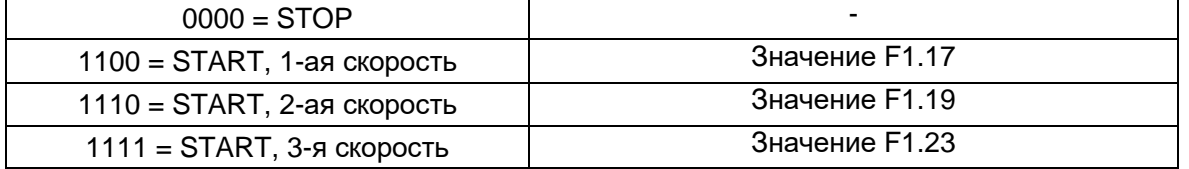

# **3. ВЫТЯЖНАЯ УСТАНОВКА С СИСТЕМОЙ УПРАВЛЕНИЯ VTS**

Задайте дополнительные параметры:

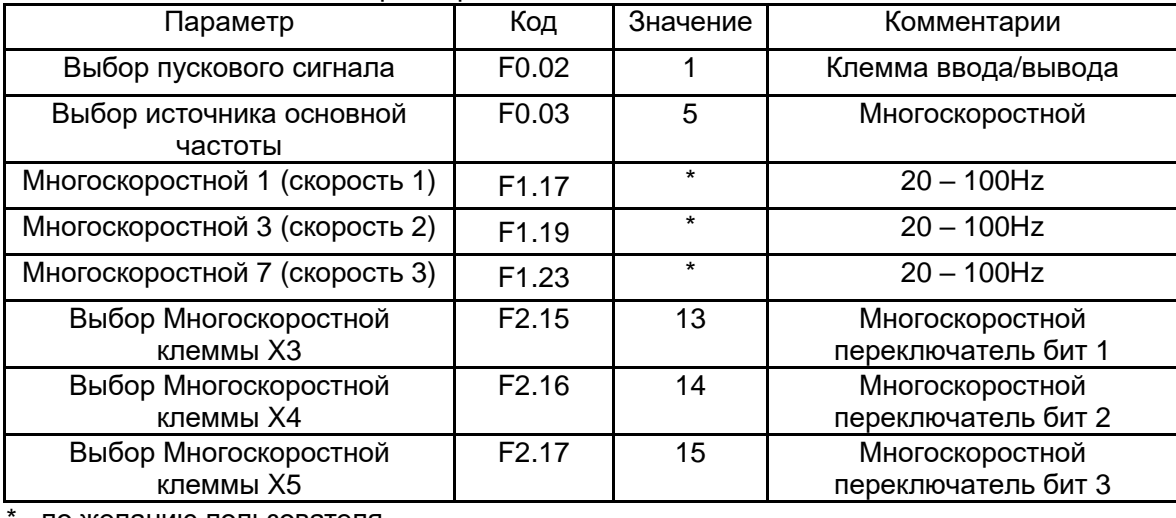

- по желанию пользователя.

Подключите клемму ввода/вывода инвертора в соответствии с рисунком ниже:

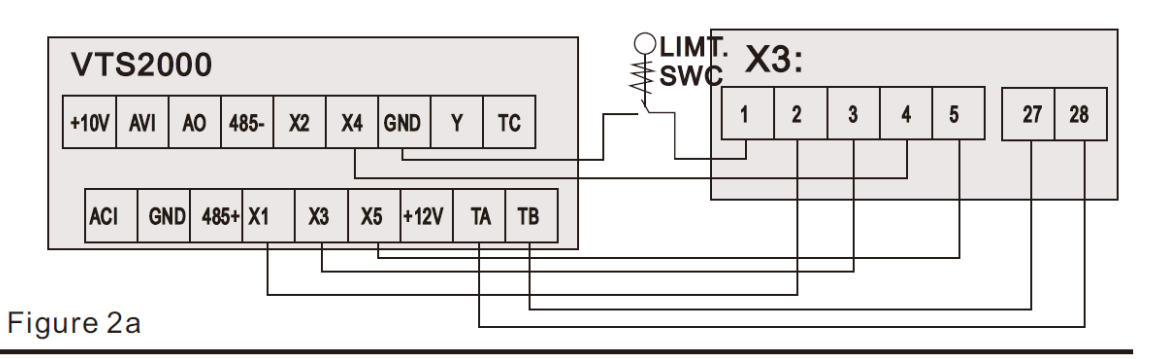

Используйте входы X1/X3/X4/X5 для установки желаемой функции привода (1=вкл., 0=выкл.)

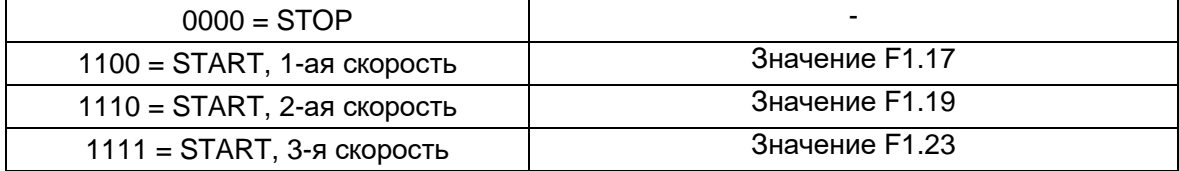

**ПРИМЕЧАНИЕ! Если установка оснащена более чем одним вентилятором, следуйте приведенному ниже рисунку для правильного подключения кабелей:**

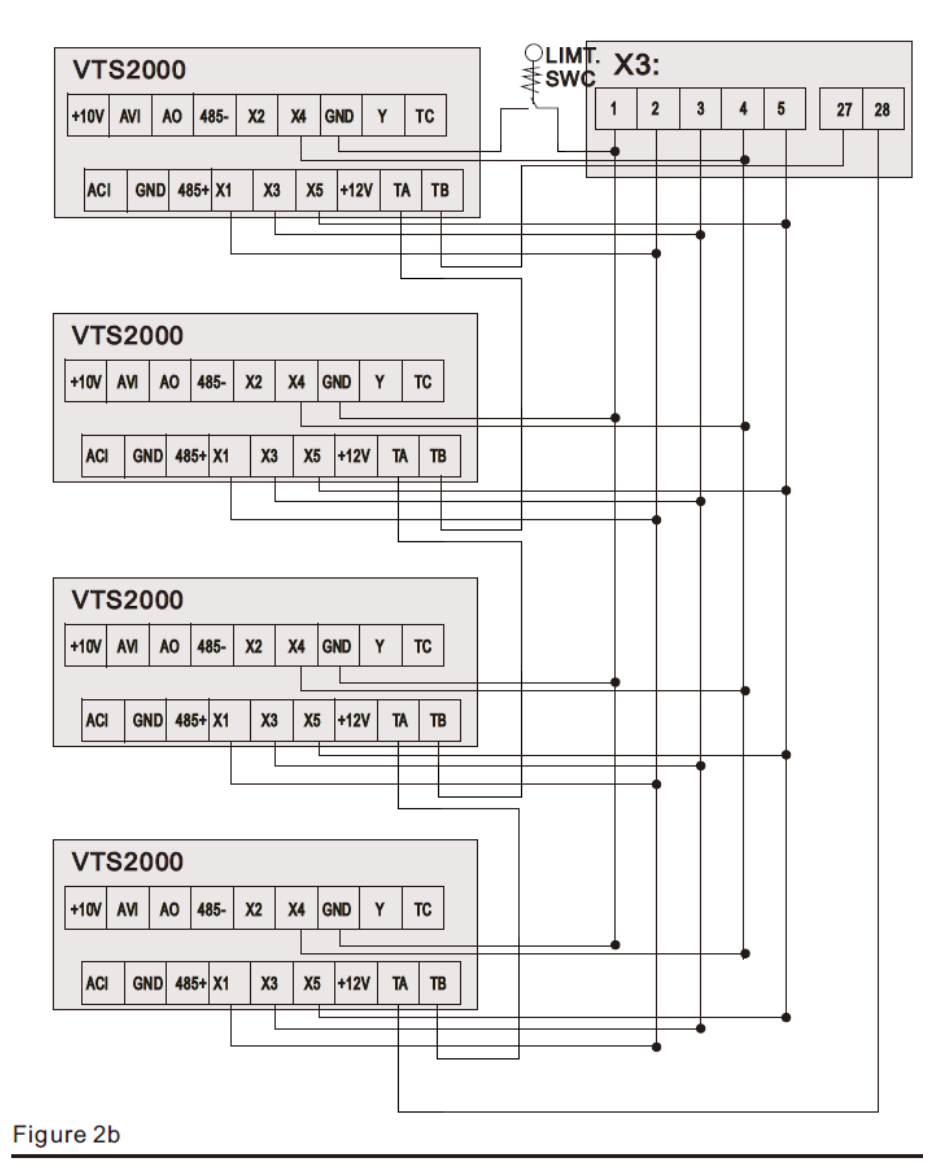

## **4. УСТАНОВКА С УПРАВЛЕНИЕМ VTS ТИПА uPC3**

## **ПРИМЕЧАНИЕ! Чтобы разрешить управление драйверами частоты VTS2000, установите для типа VFD значение SYv3 в настройках uPC3 (на пульте HMI Advanced экран I03).**

Установите дополнительные параметры:

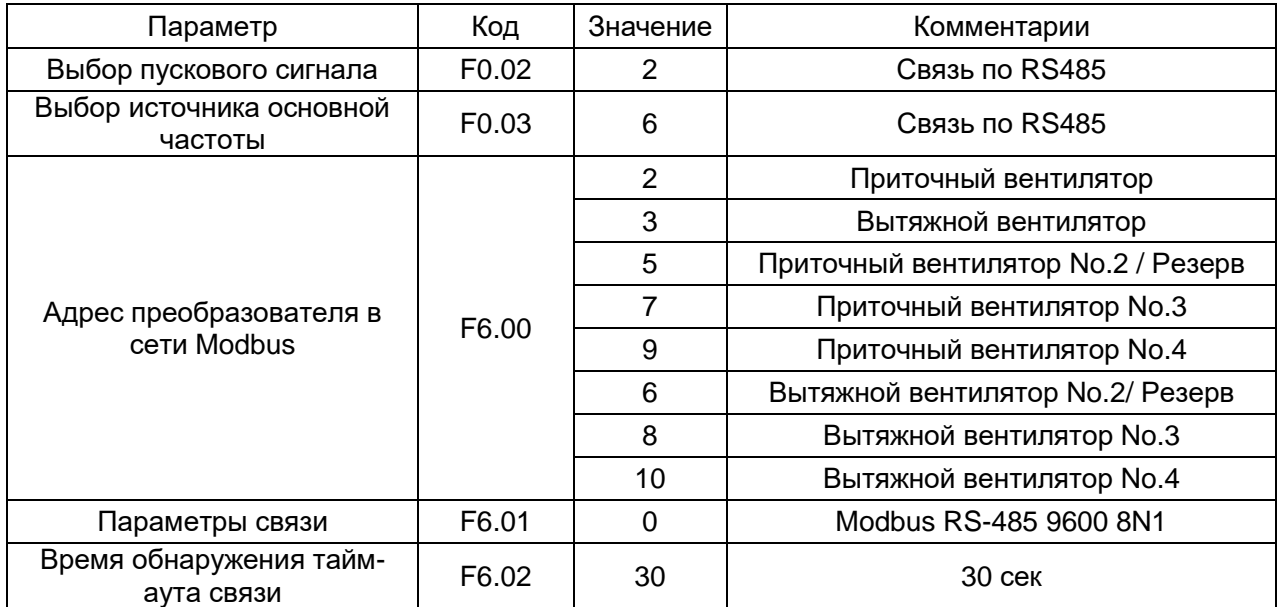

## **Подключите клеммы ввода/вывода инвертора в соответствии с рисунком ниже:**

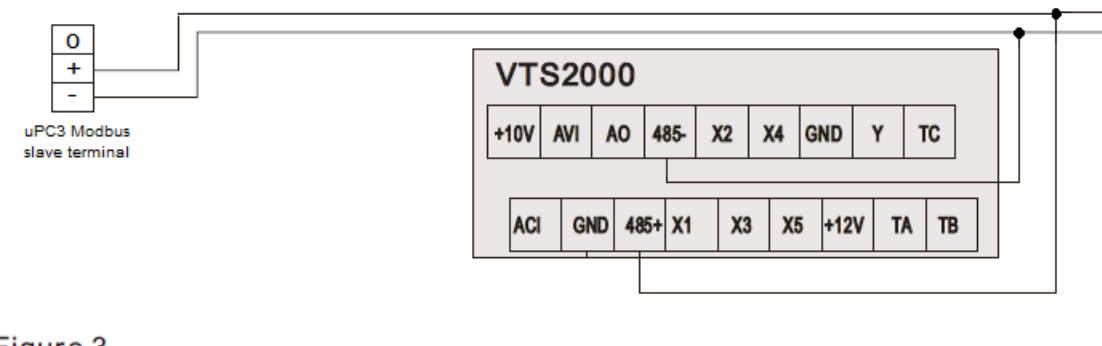

Figure 3

## **ПРИМЕЧАНИЕ! Чтобы вернуть VTS2000 к настройкам по умолчанию, установите F8.03 = 1 и отключите питание.**